**ES-MX** Manual de instrucciones

# prismaTSlab

**Software de PC para visualizar y ajustar a distancia los aparatos terapéuticos de Löwenstein Medical Technology**

Versión 5.17

**LÖWENSTEIN** medical

# Índice

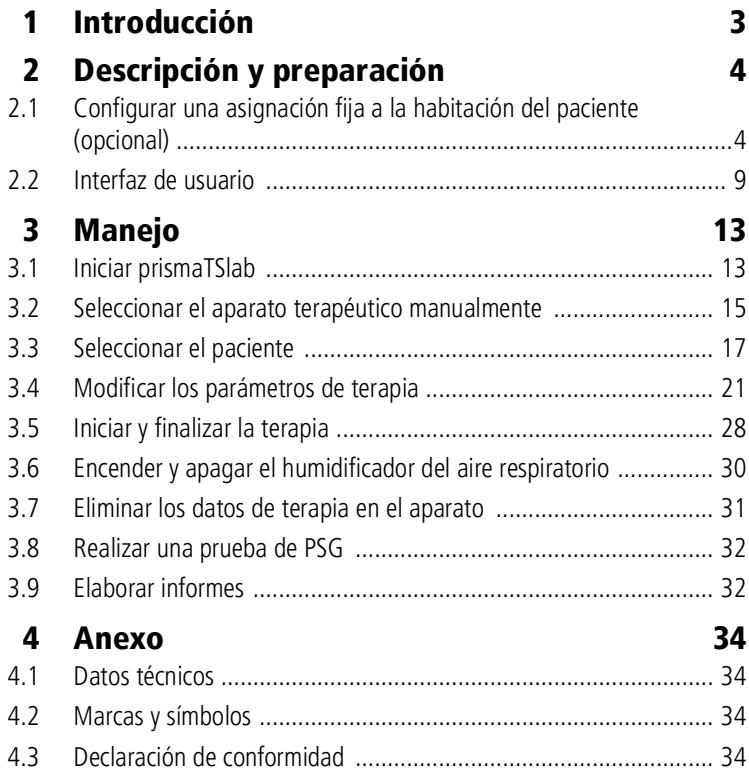

WM 68066o 03/2024 WM 68066o 03/2024

# <span id="page-2-0"></span>1 Introducción

 $\mathbf{i}$ 

Este manual del usuario/esta ayuda en línea contiene información relativa al manejo de prismaTSlab.

Encontrará la siguiente información en las instrucciones de instalación disponibles por separado:

- Aplicaciones y descripción del funcionamiento
- Indicaciones de seguridad
- Requisitos del sistema
- Configuración de red
- Instalación y actualización
- Control de funcionamiento
- Averías y soluciones
- Mantenimiento a distancia
- Datos técnicos

La versión de software de las capturas de pantalla en este documento puede diferir de la versión de software actual instalada.

# <span id="page-3-1"></span><span id="page-3-0"></span>2 Descripción y preparación

# <span id="page-3-2"></span>2.1 Configurar una asignación fija a la habitación del paciente (opcional)

Si así lo desea, puede configurar una asignación fija (**conexión 1:1**) entre la habitación del paciente y una aplicación de prismaTSlab. Por ejemplo, si se dispone de una computadora por habitación (es decir, por aparato terapéutico), puede configurar prismaTSlab de forma que al iniciarse la aplicación se seleccione automáticamente el aparato terapéutico en la habitación de paciente correspondiente. De esta forma se reduce el riesgo de confusiones, puesto que no se realiza una selección manual del aparato correspondiente.

#### 2.1.1 Configurar conexión 1:1 para aparatos terapéuticos del tipo WM100TD

Puede configurar una conexión fija a la habitación del paciente con el módulo que está conectado a la red (prismaCONNECT o prisma HUB). La posibilidad de conexión fija a la habitación del paciente existe únicamente para este módulo de comunicación, independientemente de qué aparato terapéutico esté conectado al módulo.

- 1. Haga clic con el botón derecho del ratón en el acceso directo de prismaTSlab de su escritorio.
- 2. Seleccione en el menú contextual la entrada **Propiedades**.

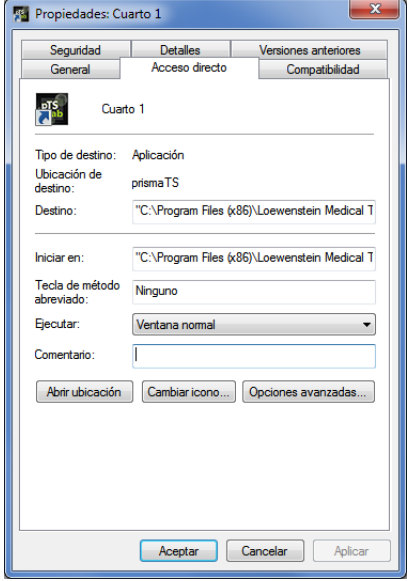

- 3. Seleccione la pestaña **Acceso directo**.
- 4. En el campo **Destino** hay ya introducida una ruta de destino, p. ej., «C:\Program Files (x86)\Loewenstein Medical Technology\prismaTS\prismaTSlab.exe».
- 5. Introduzca tras la ruta de destino el número de serie del módulo utilizado. Hallará el número de serie en la placa de características del módulo. Puede introducir un nombre para la habitación del paciente. La introducción de un nombre es opcional.
	- Utilice la siguiente abreviatura:

**[Espacio en blanco] lansn=[**Número de serie del módulo**] [Espacio en blanco] title="[**nombre elegido para la habitación del paciente**]"**

La introducción de «title» es opcional.

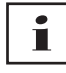

Asegúrese de utilizar una sintaxis correcta: Introduzca espacios en blanco antes y después del contenido del campo. **No introduzca** espacios antes ni después de **=**.

Ejemplo:

```
prisma TSlab.exe" lansn=04219 title="Cuarto 1"
```
6. Para guardar los datos introducidos, haga clic en el botón **Aceptar**.

*o bien*

Para guardar los datos introducidos y cerrar la ventana, haga clic en el botón **OK**.

*o bien*

Para rechazar los datos introducidos y cerrar la ventana, haga clic en el botón **Cancelar**.

- 7. Inicie la aplicación de prismaTSlab a través de este acceso directo configurado en el escritorio.
- 8. Compruebe que se ha seleccionado automáticamente el aparato terapéutico conectado al módulo.
- 9. Para configurar una asignación fija a una habitación de paciente en otros aparatos terapéuticos, copie el acceso directo de prismaTSlab e introduzca el correspondiente número de serie del módulo y si fuera necesario el nombre de la habitación de paciente.

# Т

No es posible realizar una selección manual del aparato [\(véase](#page-14-1)  [«Seleccionar el aparato terapéutico manualmente»\) .](#page-14-1) Ya no aparece la entrada del menú **Menú** > **Seleccionar el aparato**.

#### 2.1.2 Configurar conexión 1:1 para aparatos terapéuticos SOMNO

- 1. Haga clic con el botón derecho del ratón en el acceso directo de prismaTSlab de su escritorio.
- 2. Seleccione en el menú contextual la entrada **Propiedades**.

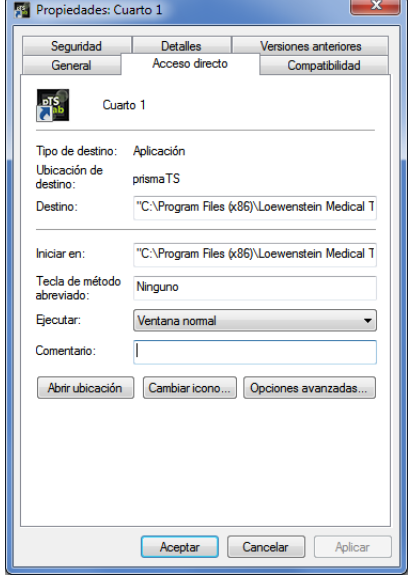

3. Seleccione la pestaña **Acceso directo**.

En el campo **Destino** hay ya introducida una ruta de destino, p. ej., «C:\Program Files (x86)\Loewenstein Medical Technology\prismaTS\prismaTSlab.exe».

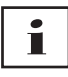

En caso de que ambos tipos de aparatos, prisma y SOMNO, estén conectados a la misma habitación, se buscará en primer lugar el aparato prisma (lansn). Si no hay ninguno disponible, se buscará el aparato SOMNO (comport).

- 4. Si WM100TD está disponible adicionalmente: Introduzca tras la ruta de destino el número de serie del módulo prismaCONNECT o, si utiliza el módulo prisma HUB, su correspondiente número de serie. Hallará el número de serie en la placa de características del módulo.
- 5. Introduzca el número del puerto COM. El número del puerto COM lo encontrará en el Administrador de dispositivos en Windows®:
- Abra el Administrador de dispositivos en Windows® (p. ej., en Windows® 7: Inicio > Panel de control > Hardware y Sonido > Administrador de dispositivos).
- Abra el panel de Puertos (COM & LPT).
- Con el cable conversor USB-RS485 conectado, se mostrará el número del puerto COM.
- 6. Opcionalmente, puede introducir un nombre para la habitación del paciente.
	- Utilice la siguiente abreviatura. Asegúrese de utilizar una sintaxis correcta: Introduzca espacios en blanco antes y después del contenido del campo. **No introduzca** espacios antes ni después de **=**.

**[Espacio en blanco] lansn=[**número de serie de prismaCONNECT**] [Espacio en blanco] comport="COM[**número del puerto COM**]" [Espacio en blanco] title="[**nombre deseado para la habitación del paciente**]"**

Ejemplo:

rismaTS\prismaTSlab.exe" comport=COM3

7. Para guardar los datos introducidos, haga clic en el botón **Aceptar**.

*o bien*

Para guardar los datos introducidos y cerrar la ventana, haga clic en el botón **OK**.

*o bien*

Para rechazar los datos introducidos y cerrar la ventana, haga clic en el botón **Cancelar**.

- 8. Inicie la aplicación de prismaTSlab a través de este acceso directo configurado en el escritorio.
- 9. Compruebe si se selecciona automáticamente el aparato terapéutico conectado.

# <span id="page-8-0"></span>2.2 Interfaz de usuario

Т

Tenga en cuenta que las interfaces de usuario son ligeramente diferentes según el aparato terapéutico y el modo ventilatorio seleccionado.

<span id="page-8-13"></span><span id="page-8-12"></span><span id="page-8-4"></span><span id="page-8-3"></span><span id="page-8-2"></span><span id="page-8-1"></span>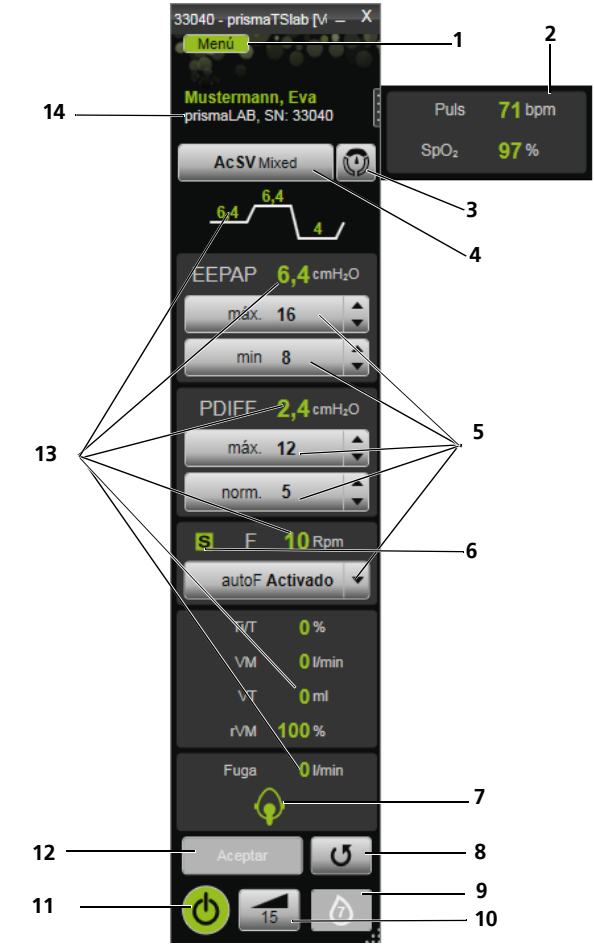

<span id="page-8-11"></span><span id="page-8-10"></span>*2-1 Interfaz de usuario en la ventana principal (modo AcSV Mixed)*

<span id="page-8-9"></span><span id="page-8-8"></span><span id="page-8-7"></span><span id="page-8-6"></span><span id="page-8-5"></span>prismaTSlab ES\_MX **9**

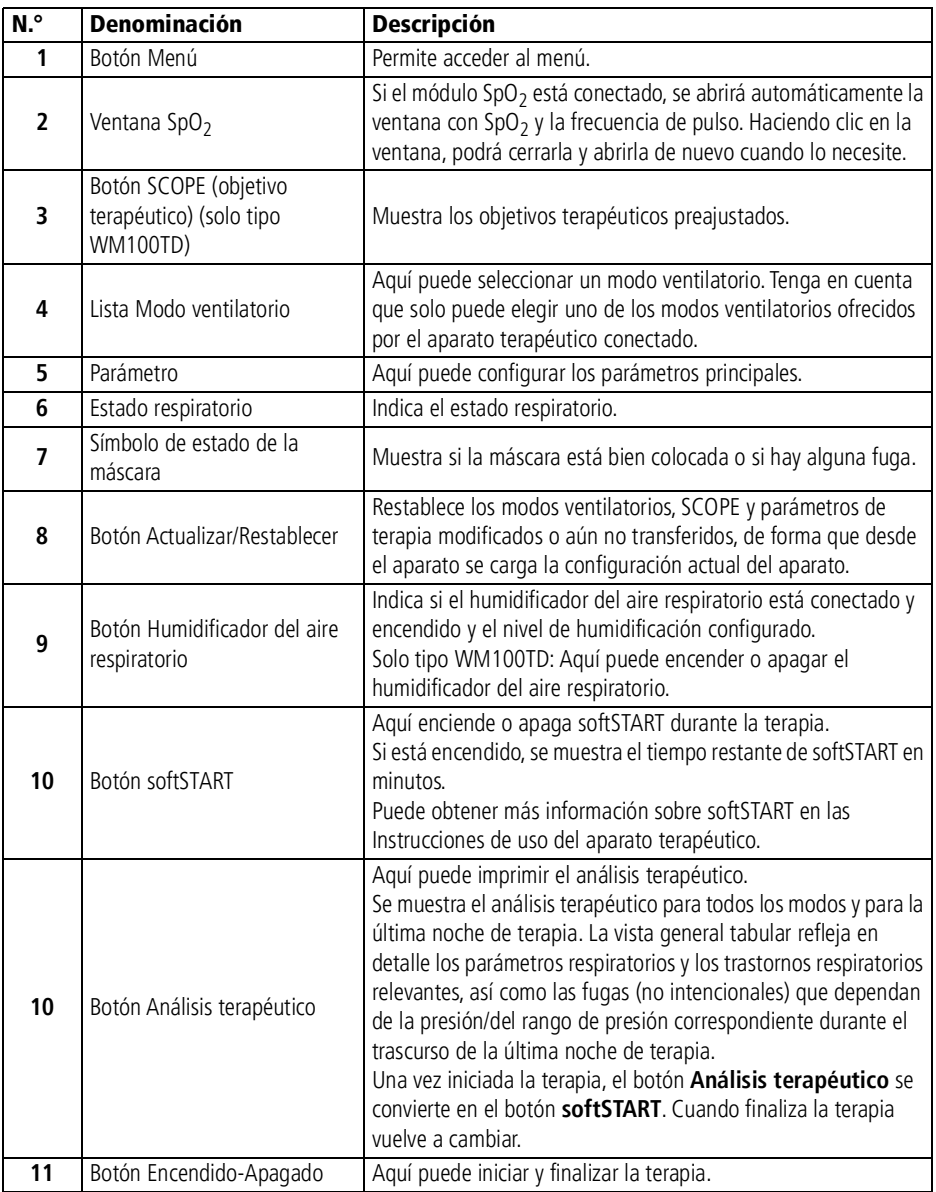

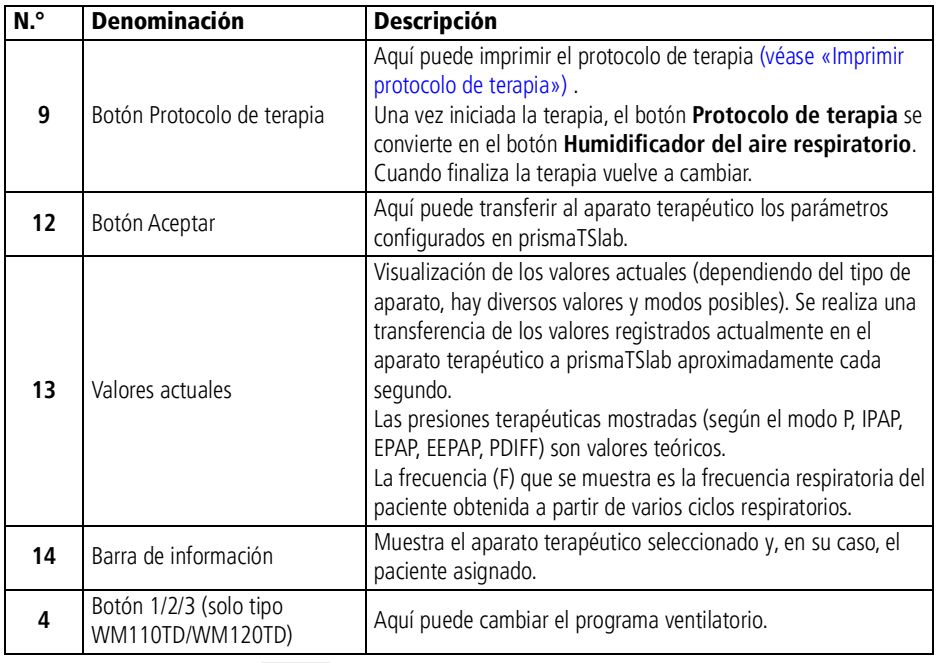

# $\mathbf{i}$

Una vez iniciada la terapia, los botones **Análisis terapéutico** y **Protocolo de terapia** se convierten en los botones **softSTART** y **Humidificador del aire respiratorio**. Una vez finalizada la terapia, vuelven a cambiar.

### 2.2.1 Símbolos en la interfaz de usuario

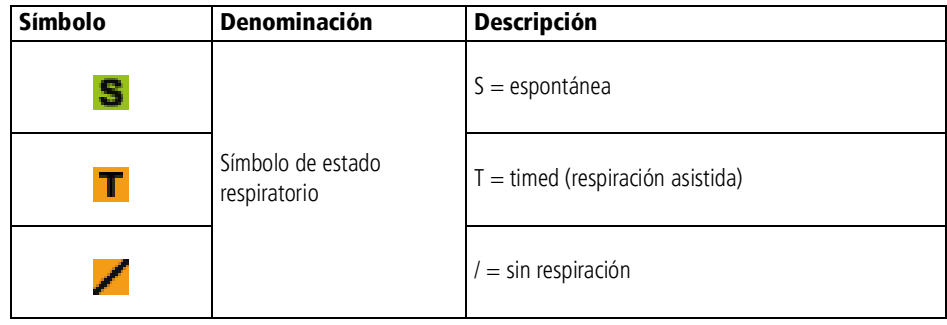

#### 2 Descripción y preparación

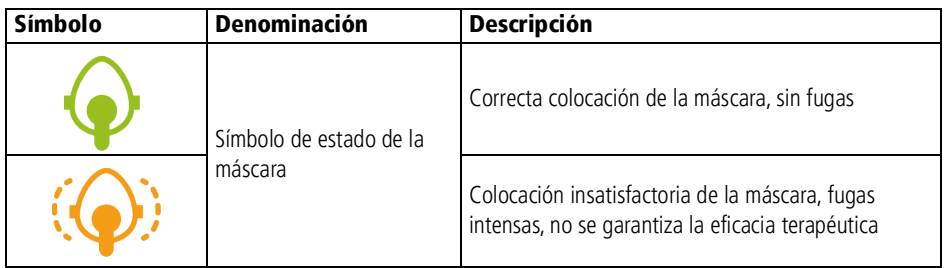

# <span id="page-12-1"></span><span id="page-12-0"></span>3 Manejo

# 3.1 Iniciar prismaTSlab

*Requisito*:

- El aparato terapéutico está conectado a la computadora a través de LAN (véanse las Instrucciones de uso de prismaTS). (Si se utiliza el módulo prisma HUB, véanse las Instrucciones de uso de prisma HUBconfig.)
- Solo Aparatos SOMNO: El aparato terapéutico está conectado a la computadora a través del cable conversor USB (véanse Instrucciones de uso de prismaTS).
- 1. Haga doble clic en el símbolo de programa .

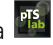

Si se ha configurado una conexión 1:1 [\(véase «Configurar una](#page-3-2) [asignación fija a la habitación del paciente \(opcional\)»\)](#page-3-2), aparece la ventana principal.

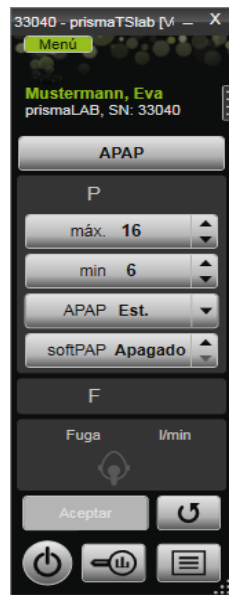

Si no se ha configurado una conexión 1:1 aparece la ventana de inicio, en la que podrá seleccionar un aparato terapéutico.

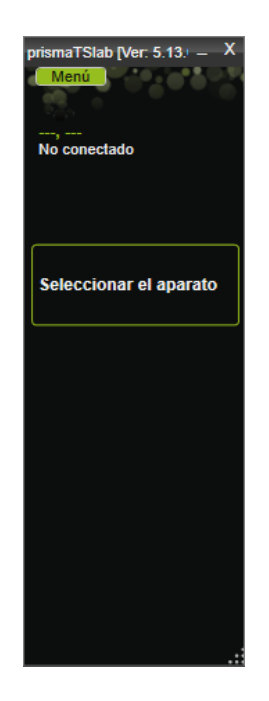

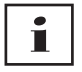

Puede realizar los ajustes en el aparato terapéutico **o** en el software. Tan pronto como se configuran unos parámetros en el aparato terapéutico se bloquea la interfaz de usuario de prismaTSlab.

2. Si desea ajustar a distancia otro aparato inicie otra aplicación de prismaTSlab. [\(véase «Iniciar prismaTSlab»\)](#page-12-1).

#### 3.1.1 Acceder a la ayuda en línea / el manual del usuario

1. Para acceder a la ayuda en línea, pulse la tecla F1.

*o bien*

haga clic en el botón **Menú** > **Ayuda**.

Encontrará el manual del usuario en formato PDF en el soporte de instalación, bajo la carpeta **Manuals**, y en el disco duro siguiendo la ruta de instalación, en la carpeta **Manuals**. Es idéntico a la ayuda en línea.

#### 3.1.2 Seleccionar el idioma de la interfaz de usuario

Existen varios idiomas disponibles para la interfaz de usuario.

- 1. Haga clic en el botón **Menú** > **Cambiar el idioma**.
- 2. Seleccione el idioma deseado.

#### 3.1.3 Elegir la unidad de presión

Existen varias unidades disponibles para los valores de presión indicados en prismaTSlab.

- 1. Haga clic en el botón **Menú** > **Opciones** > **Configuración** > **PRESENTACIÓN.**
- 2. Seleccione la unidad de presión deseada.

La unidad de presión seleccionada será guardada automáticamente también para prismaTS.

# <span id="page-14-1"></span><span id="page-14-0"></span>3.2 Seleccionar el aparato terapéutico manualmente

Si no ha configurado una conexión 1:1 [\(véase «Configurar una](#page-3-2)  [asignación fija a la habitación del paciente \(opcional\)»\),](#page-3-2) seleccione manualmente el aparato terapéutico que desee.

1. Para seleccionar un aparato terapéutico, haga clic en **Seleccionar el aparato**,

*o bien*

haga clic en el botón **Menú** > **Seleccionar el aparato**.

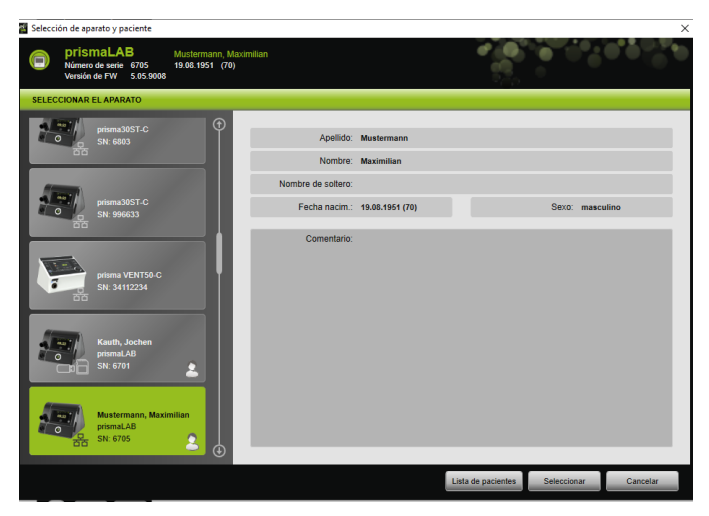

Todos los aparatos terapéuticos de Löwenstein Medical Technology conectados se muestran automáticamente en la lista de la ventana **SELECCIONAR APARATO**.

2. Para obtener más información sobre el aparato terapéutico deseado y, en su caso, sobre el paciente asignado al aparato, haga clic en la lista en el aparato correspondiente.

En la barra de información situada en la parte superior se muestran el número de serie y la versión del firmware. Si el aparato terapéutico seleccionado está ya asignado a un paciente, se muestran los datos de ese paciente.

3. Para aceptar el aparato para la configuración, haga clic en el botón **Seleccionar**,

*o bien*

en la lista, haga doble clic en el aparato.

# <span id="page-16-0"></span>3.3 Seleccionar el paciente

#### 3.3.1 Asignar el aparato terapéutico a un paciente

Para configurar el aparato seleccionado para un paciente, puede asignarlo a un paciente.

*Requisito*:

El aparato terapéutico debe estar seleccionado [\(véase «Seleccionar](#page-14-0)  [el aparato terapéutico manualmente»\)](#page-14-0) o conectado automáticamente a través de una conexión 1:1 [\(véase «Configurar](#page-3-2)  [una asignación fija a la habitación del paciente \(opcional\)»\)](#page-3-2).

1. En la ventana **SELECCIONAR APARATO**, haga clic en el botón **Lista de pacientes**,

*o bien*

haga clic en el botón **Menú** > **Lista de pacientes** (en caso de una conexión 1:1 solo es posible esta alternativa).

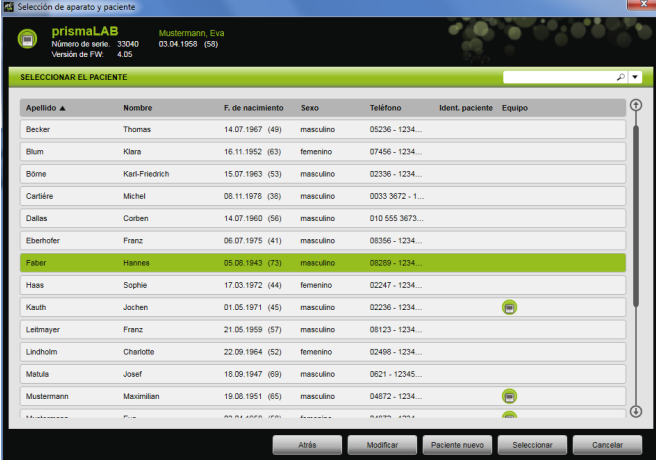

2. Si desea asignar un paciente ya existente al aparato seleccionado, haga doble clic en el nombre correspondiente,

*o bien*

haga clic en el nombre correspondiente. Haga clic en el botón **Seleccionar**.

3. Si el paciente aún no está en la lista, añádalo [\(véase «Añadir un](#page-17-0) [paciente nuevo»\).](#page-17-0)

#### <span id="page-17-0"></span>3.3.2 Añadir un paciente nuevo

#### *Requisito:*

El aparato terapéutico debe estar seleccionado [\(véase «Seleccionar](#page-14-0)  [el aparato terapéutico manualmente»\)](#page-14-0) o conectado automáticamente a través de una conexión 1:1 [\(véase «Configurar](#page-3-2)  [una asignación fija a la habitación del paciente \(opcional\)»\).](#page-3-2)

1. En la ventana **SELECCIONAR APARATO**, haga clic en el botón **Lista de pacientes**,

*o bien*

haga clic en el botón **Menú** > **Lista de pacientes** (en caso de una conexión 1:1 solo es posible esta alternativa).

2. Haga clic en el botón **Paciente nuevo**.

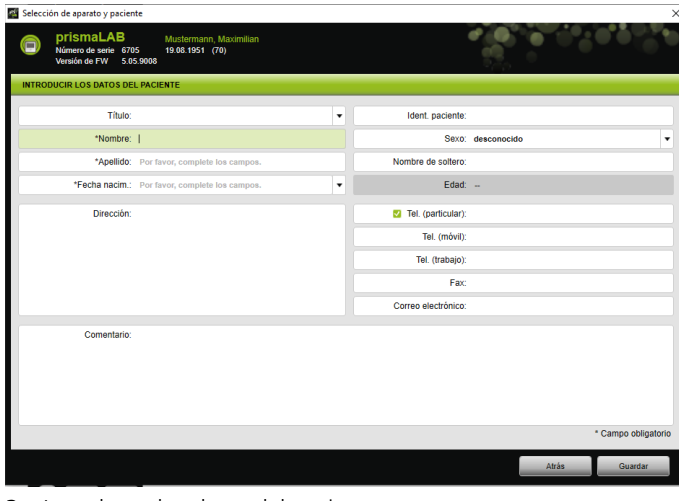

3. Introduzca los datos del paciente.

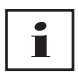

Los campos marcados con \*, **Nombre**, **Apellido** y **Fecha de nacimiento**, son campos obligatorios que debe rellenar. La edad se calcula automáticamente a partir de la fecha de nacimiento.

Para guardar el número de teléfonode un paciente en la barra de información de prismaTS y en los informes breves y de ajuste, puede guardar el número de teléfono como número de teléfono *preferido*.

- 4. Una vez introducido el número de teléfono, haga clic con el botón derecho del ratón en el campo del número de teléfono.
- 5. Seleccione la entrada **Establecer como predeterminado**.

La marca de verificación verde indica el número de teléfono principal.

Ese es el número de teléfono que se mostrará en la barra de información de prismaTS y en los informes breves y de ajuste.

6. Haga clic en el botón **Guardar**.

#### 3.3.3 Modificar los datos del paciente

#### *Requisito*:

El aparato terapéutico debe estar seleccionado [\(véase «Seleccionar](#page-14-0)  [el aparato terapéutico manualmente»\)](#page-14-0) o conectado automáticamente a través de una conexión 1:1 [\(véase «Configurar](#page-3-2)  [una asignación fija a la habitación del paciente \(opcional\)»\)](#page-3-2).

1. En la ventana **SELECCIONAR APARATO**, haga clic en el botón **Lista de pacientes**,

#### *o bien*

Haga clic en el botón **Menú** > **Lista de pacientes**.

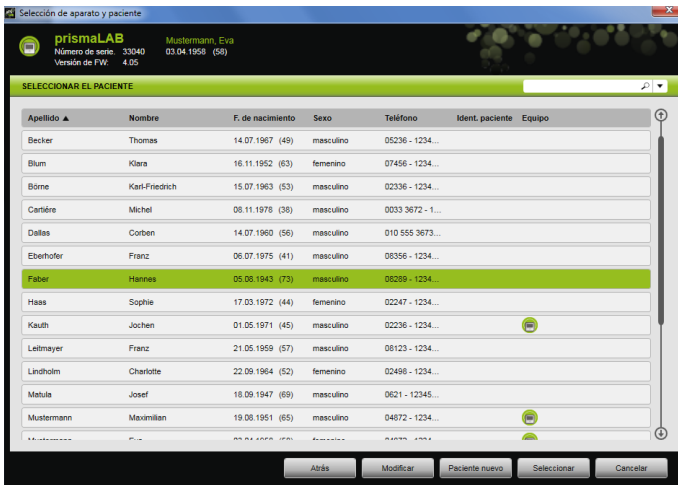

- 2. Si desea seleccionar un paciente ya existente, haga clic en el nombre correspondiente.
- 3. Para modificar los datos del paciente, haga clic en el botón **Modificar**.

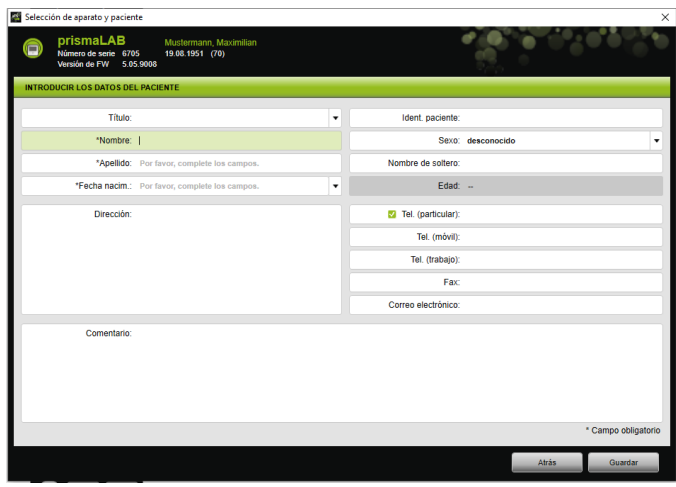

- 4. Modifique los datos del paciente.
- 5. Haga clic en el botón **Guardar**.

# <span id="page-20-0"></span>3.4 Modificar los parámetros de terapia

# Т

- Puede consultar los parámetros de terapia ajustables para cada uno de los modos ventilatorios en las instrucciones de uso del aparato terapéutico.
- Puede modificar los parámetros de terapia más importantes en la **ventana principal** de la interfaz de usuario.

En la ventana **Parámetros de terapia** puede modificar los parámetros de terapia.

• Puede ajustar los parámetros de terapia en el estado standby o durante el tratamiento y transferirlos al aparato terapéutico.

Durante una terapia en curso las presiones terapéuticas se van ajustando gradualmente a los nuevos valores durante varios ciclos respiratorios.

#### 3.4.1 Seleccionar el modo ventilatorio

Puede seleccionar uno de los modos ventilatorios ofrecidos por el aparato terapéutico conectado.

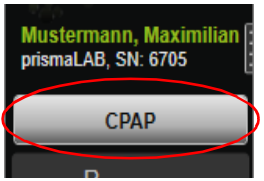

1. Seleccione en la lista Modo ventilatorio el modo ventilatorio deseado.

Si cambia el modo ventilatorio, los parámetros de terapia preajustados se modifican automáticamente.

Los signos de exclamación  $\boxed{\cdot}$  indican, a la izquierda de la lista **Modo ventilatorio** y de los campos **Parámetros**, que el **modo ventilatorio** y los **parámetros** se han modificado.

2. Para transferir el modo ventilatorio modificado al aparato terapéutico, haga clic en el botón **Aceptar**,

*o bien*

para rechazar los parámetros ajustados y restablecer la configuración actual del aparato en el aparato terapéutico, haga clic en el botón **Actualizar/Restablecer** . **5** 

#### 3.4.2 Configurar el programa ventilatorio (solo tipo WM110TD/WM120TD)

Puede preconfigurar hasta tres programas ventilatorios. Si el paciente necesita diferentes ajustes ventilatorios durante el día y durante la noche, puede cambiar rápidamente el programa en la ventana principal.

- 1. Active el programa elegido en el menú **Parámetros de terapia** > **Programas**.
- 2. Seleccione el programa en la **ventana principal**.
- 3. En caso necesario, modifique los ajustes (modo, parámetros, alarmas).

#### 3.4.3 Mostrar u ocultar los modos ventilatorios avanzados (solo en prismaLAB)

En los aparatos terapéuticos prismaLAB puede mostrar u ocultar todos los modos ventilatorios avanzados disponibles (identificados con el añadido «30») de la **lista** Modo ventilatorio.

- 1. Para mostrar u ocultar los modos ventilatorios avanzados, haga clic en el botón **Menú** > **Opciones** > **Mostrar los modos ventilatorios avanzados con volumen objetivo para prismaLAB**.
- 2. Desactive la casilla de verificaciónpara ocultar los modos ventilatorios avanzados o actívela para mostrarlos.
- 3. Reinicie prismaTSlab para efectuar los cambios.

#### 3.4.4 Seleccionar SCOPE (objetivo terapéutico) (solo aparatos del tipo WM100TD)

En los modos ventilatorios AcSV, S/T, autoS/T, S/T (30), autoS/T (30) y aPCV (30) puede seleccionar un objetivo terapéutico preajustado.

El objetivo terapéutico ajusta automáticamente determinados parámetros de terapia y de presión en valores iniciales adecuados. De esta forma es posible ahorrar en muchos pacientes la costosa y complicada optimización de cada uno de los parámetros. Siempre es posible realizar una adaptación específica de los parámetros en caso de necesidad especial.

Puede establecer y configurar usted mismo SCOPES para todos los modos [\(véase «Configurar el SCOPE \(objetivo terapéutico\)»\).](#page-25-0)

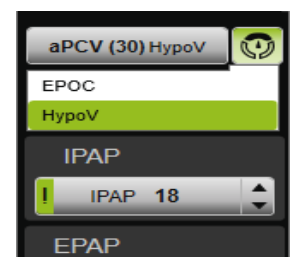

1. Seleccione el objetivo terapéutico deseado de la lista **SCOPE**  $\odot$ 

En la lista **Modo ventilatorio** se muestra ese **SCOPE**.

2. Para transferir el **SCOPE** modificado al aparato terapéutico, haga clic en el botón **Aceptar**,

*o bien*

para rechazar los parámetros ajustados y restablecer la configuración actual del aparato en el aparato terapéutico, haga clic en el botón **Actualizar/Restablecer** . **5** 

#### <span id="page-22-0"></span>3.4.5 Ajustar los parámetros terapéuticos

Los parámetros de terapia principales del modo ventilatorio seleccionado se muestran en la interfaz.

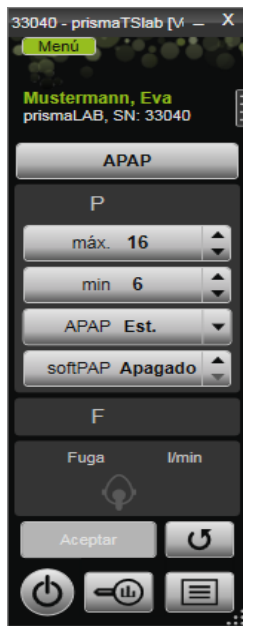

1. Seleccione los valores deseados haciendo clic en los botones de flecha situados junto al valor,

#### *o bien*

cambie los valores haciendo clic en el campo e introduciendo el valor con el teclado.

Para que se pueda seleccionar el botón **Aceptar** y así transferir el valor al aparato terapéutico, debe salir del campo de introducción de datos tras la modificación del valor.

2. Para transferir los parámetros configurados al aparato terapéutico, haga clic en el botón **Aceptar**.

#### **o bien**

Para restablecer los valores actuales de los parámetros configurados desde el aparato, haga clic en el botón **Actualizar/Restablecer** .

3. Para configurar otros parámetros terapéuticos del modo seleccionado, haga clic en el botón **Menú** > **Parámetros terapéuticos**.

VVM 68066003/2024 WM 68066o 03/2024

#### 3 Manejo

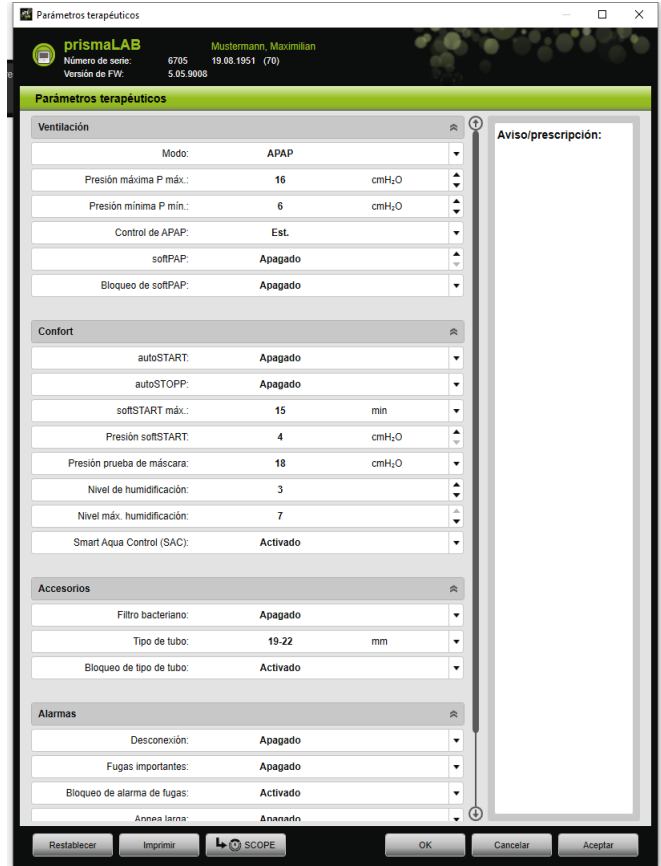

4. Seleccione con las teclas de flecha los valores deseados,

*o bien*

haga clic en el campo deseado.

Introduzca los valores con el teclado.

5. Para transferir los parámetros configurados al aparato terapéutico, haga clic en el botón **Aceptar**.

*o bien*

Para transferir los parámetros configurados al aparato terapéutico y cerrar la ventana, haga clic en el botón **OK**. 6. Para rechazar los parámetros configurados, haga clic en el botón **Cancelar**,

*o bien*

haga clic en el botón **Restablecer**.

#### <span id="page-25-0"></span>3.4.6 Configurar el SCOPE (objetivo terapéutico)

Puede establecer y configurar objetivos terapéuticos para todos los modos (solo aparatos del tipo WM100TD y a partir de la versión de firmware 4.05). De esta forma es posible ahorrar en muchos pacientes la costosa y complicada optimización de cada uno de los parámetros. Siempre es posible realizar una adaptación específica de los parámetros en caso de necesidad especial.

- 1. Haga clic en el botón **Menú** > **Parámetros terapéuticos**.
- 2. Realice los ajustes deseados en el SCOPE.

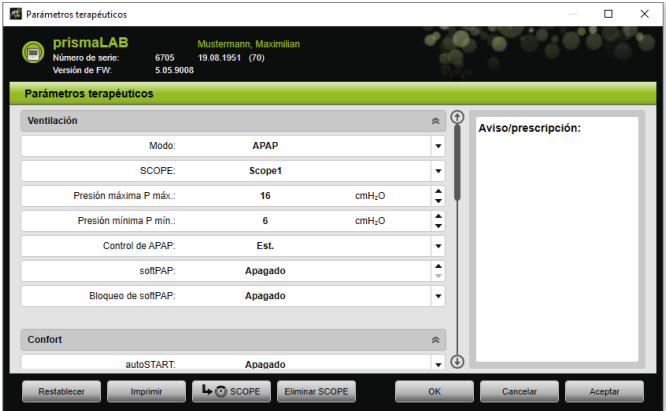

- 3. Para guardar como SCOPE parámetros de ventilación visibles actualmente, haga clic en el botón **SCOPE**.
- 4. Introduzca un nombre claro para el SCOPE.

El SCOPE queda guardado.

5. Para transferir el SCOPE al aparato terapéutico, haga clic en el botón **Aceptar**.

VVM 68066003/2024 WM 68066o 03/2024

- 6. Para modificar un SCOPE personalizado por usuario, selecciónelo en el campo **SCOPE** de la ventana **Parámetros terapéuticos**. Modifique los ajustes.
- 7. Para eliminar un SCOPE personalizado por usuario, selecciónelo en el campo **SCOPE** de la ventana **Parámetros**

#### **terapéuticos**.

Haga clic en el botón **Eliminar SCOPE**.

#### 3.4.7 Imprimir el informe

Puede visualizar los parámetros terapéuticos en un informe para guardarlos de forma íntegra y clara, para imprimirlos o para enviarlos por correo electrónico.

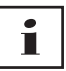

En prismaTS/prismaTSlab no se guardará ningún aviso ni prescripción introducidos, sino que se visualizarán únicamente en el informe.

- 1. Haga clic en el botón **Menú** > **Parámetros terapéuticos**.
- 2. Haga clic en el botón **Imprimir**.

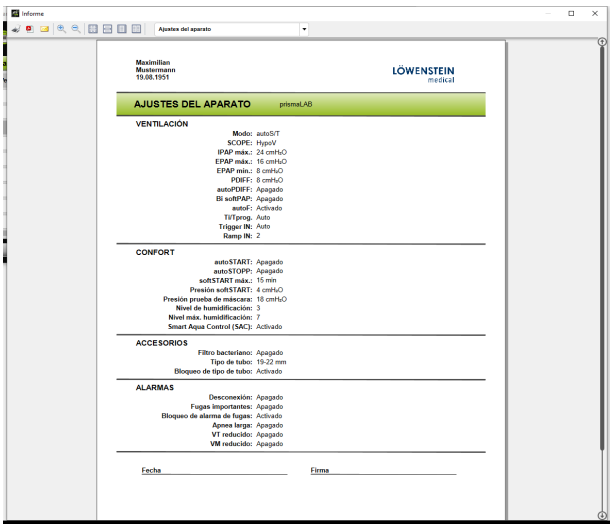

- 3. Para imprimir el informe desde la vista previa de impresión, haga clic en el símbolo de **Imprimir**.
- 4. Para guardar el informe como archivo PDF desde la vista previa de impresión, haga clic en el símbolo de **Guardar como PDF**.
- <span id="page-27-1"></span>5. Para enviar el informe como archivo PDF por correo electrónico, haga clic en el símbolo de **Enviar como correo electrónico**.

#### 3.4.8 Imprimir protocolo de terapia

El protocolo de terapia contiene todos los eventos de una noche de programación terapéutica en forma de tabla. Para visualizar unos tipos de evento determinados, puede filtrar por tipos.

1. Haga clic en el botón **Protocolo de terapia E**,

*o bien*

- 2. Seleccione la entrada **Menú** > **Protocolo de la noche de terapia actual**.
- 3. Para mostrar únicamente los tipos de evento seleccionados en el protocolo de terapia, haga clic en el botón **Filtrar**.
- 4. Seleccione los tipos de evento deseados.
- 5. Haga clic en el botón **Protocolo de terapia**.
- 6. Para imprimir el protocolo de terapia, haga clic en el botón **Imprimir**.

# 3.5 Iniciar y finalizar la terapia

<span id="page-27-0"></span>*Requisito* El aparato terapéutico debe estar seleccionado [\(véase «Seleccionar](#page-14-0)  [el aparato terapéutico manualmente»\)](#page-14-0) o conectado automáticamente a través de una conexión 1:1 [\(véase «Configurar](#page-3-2)  [una asignación fija a la habitación del paciente \(opcional\)»\).](#page-3-2)

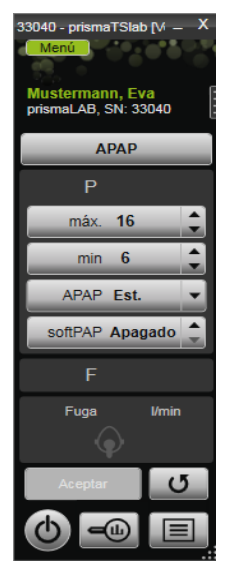

1. Para iniciar la terapia, en la interfaz de usuario haga clic en el botón **Encendido-Apagado** (h).

Cuando la terapia está en curso el botón está verde  $\left(\right)$ .

2. Para finalizar la terapia, en la interfaz de usuario haga clic en el botón **Encendido-Apagado** (h).

En el estado del aparato **Standby** el botón está gris **(b)**.

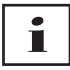

Una vez iniciada la terapia, los botones **Análisis terapéutico** y **Protocolo de terapia** se convierten en los botones **softSTART** y **Humidificador del aire respiratorio**. Una vez finalizada la terapia, vuelven a cambiar.

# <span id="page-29-0"></span>3.6 Encender y apagar el humidificador del aire respiratorio

#### Tipo WM100TD

El humidificador del aire respiratorio se enciende automáticamente cuando se inicia la terapia [\(véase «Iniciar y finalizar la terapia»\).](#page-27-0)

Puede precalentar el humidificador del aire respiratorio para que el agua del humidificador haya alcanzado el grado de calor deseado ya al inicio de la terapia. Tenga en cuenta que el humidificador del aire respiratorio se vuelve a apagar automáticamente tras 45 minutos de precalentamiento.

*Requisito:*

- El aparato terapéutico está en estado Standby  $\bigcirc$ .
- El humidificador del aire respiratorio está lleno de agua.
- El humidificador del aire respiratorio está conectado al aparato terapéutico (véase Instrucciones de uso del aparato terapéutico).
- Se muestra el nivel de humidificación
- 1. Para encender el humidificador del aire respiratorio, haga clic en el botón **Humidificador** .

El humidificador del aire respiratorio está encendido. El botón **Humidificador** está verde .

2. Para modificar el nivel de humidificación ajustado, haga clic en el botón **Menú** > **Parámetros terapéuticos** [\(véase «Ajustar](#page-22-0) [los parámetros terapéuticos»\)](#page-22-0).

En la ventana **Parámetros terapéuticos** puede ajustar el nivel de humidificación en la lista **Comodidad**.

3. Para apagar el humidificador del aire respiratorio, haga clic en el botón **Humidificador** . El humidificador del aire respiratorio está apagado. El botón **Humidificador** está gris .

VVM 68066003/2024 WM 68066o 03/2024

Т Cuando no queda agua en el humidificador del aire respiratorio, el humidificador se apaga automáticamente. El símbolo del humidificador está naranja .

#### Tipo WM110TD/WM120TD

- 1. Haga clic en el botón **Menú** > **Parámetros terapéuticos**.
- 2. En el campo **Comodidad** puede ajustar el parámetro **Humidificador** en el estado de **Encendido** o **Apagado**.
- 3. Seleccione un **Nivel de humidificación**.

#### WM090TD

- 1. Haga clic en el botón **Menú** > **Parámetros terapéuticos**.
- 2. Para encender el humidificador del aire respiratorio, ajuste el nivel de humidificación en el parámetro **Nivel**.
- 3. Para apagar el humidificador del aire respiratorio, seleccione el nivel 0.

# <span id="page-30-0"></span>3.7 Eliminar los datos de terapia en el aparato

Con prismaTSlab puede eliminar en el aparato terapéutico los datos de terapia registrados en dicho aparato.

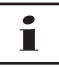

Antes de la eliminación, importe los datos al software prismaTS pTs desde el aparato terapéutico (véase la ayuda en línea/manual del usuario de prismaTS).

De lo contrario los datos se habrán eliminado de forma irreversible.

- 1. Haga clic en el botón **Menú** > **Eliminar los datos de terapia en el aparato**.
- 2. Confirme su eliminación haciendo clic en el botón **Sí**.

### <span id="page-31-0"></span>3.8 Realizar una prueba de PSG

Puede realizar una prueba de PSG para asegurarse de que el módulo prismaPSG está conectado correctamente.

*Requisito*:

El aparato terapéutico está conectado al módulo prisma HUB.

1. Haga clic en el botón **Menú** > **Emitir señales de prueba de PSG...**

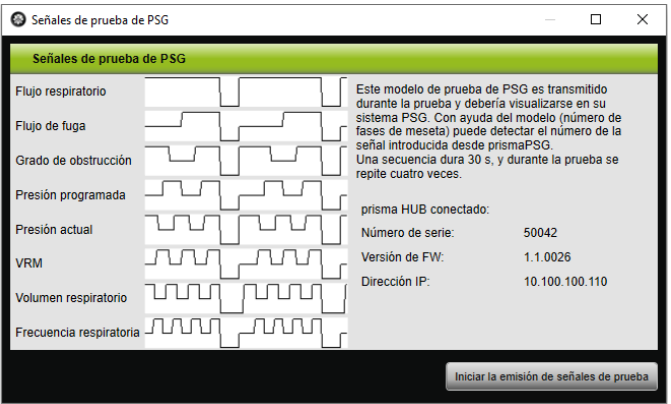

2. Haga clic en el botón **Iniciar la emisión de señales de prueba**.

Se lleva a cabo la prueba de PSG.

# <span id="page-31-1"></span>3.9 Elaborar informes

#### 3.9.1 Personalizar el encabezamiento de los informes

Puede personalizar el encabezamiento de los informes. Esta configuración es válida para todos los informes.

1. Haga clic en el botón **Menú** > **Opciones** > **Configuración**.

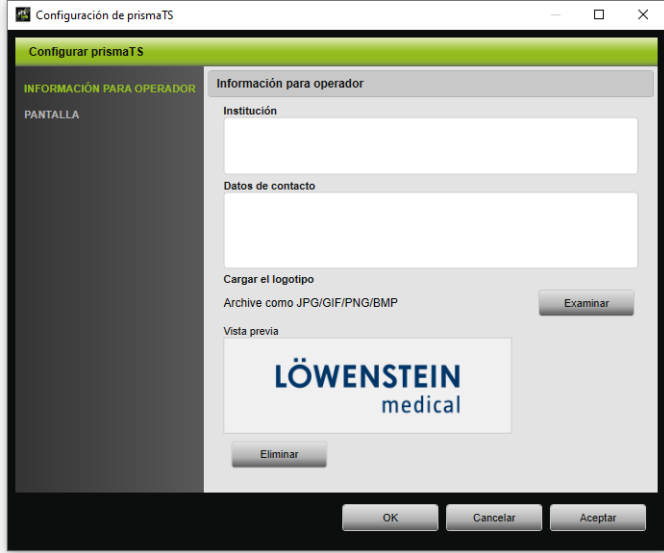

- 2. Seleccione el campo **INFORMACIÓN PARA OPERADOR**.
- 3. Introduzca los datos del operador en los campos **Institución** y **Datos de contacto**.

Estos datos aparecen en el encabezamiento del informe.

- 4. Para cargar su logotipo, haga clic en el botón **Examinar** y seleccione el logotipo. El logotipo aparece en el encabezamiento del informe. El tamaño se adapta de forma automática.
- 5. Para guardar los datos introducidos, haga clic en el botón **Aceptar**.
- 6. Para guardar los datos introducidos y cerrar la ventana **prismaTS Configuración**, haga clic en el botón **OK**.
- 7. Para rechazar los datos introducidos sin guardarlos, haga clic en el botón **Cancelar**.

# <span id="page-33-1"></span><span id="page-33-0"></span>4 Anexo

# 4.1 Datos técnicos

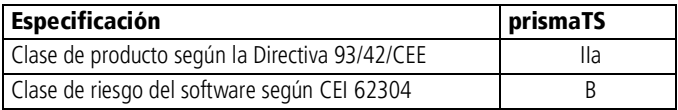

# <span id="page-33-2"></span>4.2 Marcas y símbolos

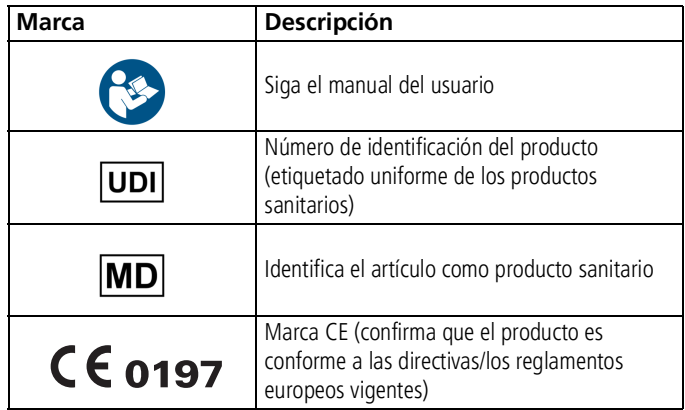

### <span id="page-33-3"></span>4.3 Declaración de conformidad

Con la presente, el fabricante Löwenstein Medical Technology GmbH + Co. KG (Kronsaalsweg 40, 22525 Hamburgo, Alemania) declara que el producto cumple las disposiciones pertinentes de la Directiva 93/42/CEE para productos sanitarios.

Puede solicitar el texto completo de la declaración en la página web del fabricante.

En la UE: Como usuario o paciente está obligado a comunicar cualquier incidente grave que se haya producido en relación con el producto al fabricante y a las autoridades competentes.

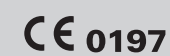

**Löwenstein Medical Technology GmbH + Co. KG** Kronsaalsweg 40 22525 Hamburg, Germany T: +49 40 54702-0

**MA** 

F: +49 40 54702-461 www.loewensteinmedical.com

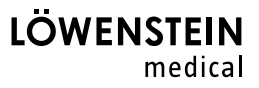